First click the Curve tool

- A. Drag new point from 1 to red dot at 2
- B. Drag new point from 3 to red dot at 4
- C. Drag new point from 5 to red dot at 6
- D. Drag new point from 7 to red dot at 8

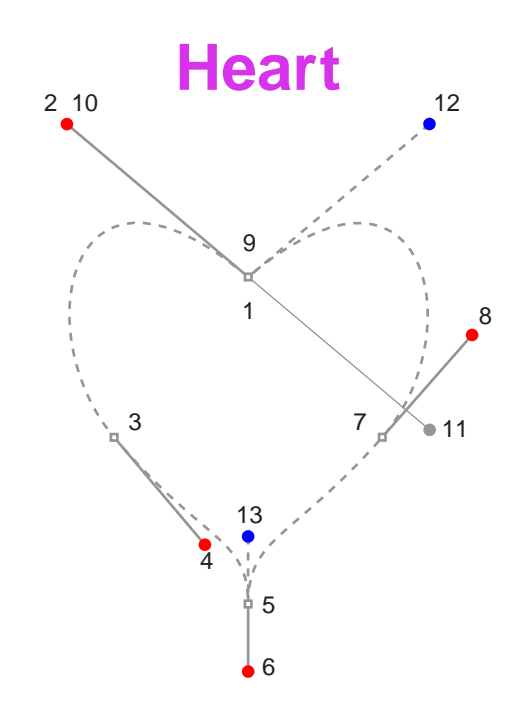

- E. Position cursor over point at 9. Click and drag from point at 9 to red dot at 10 to close the path
- F. Press Escape (Windows®) or Enter (Mac®) after placing last point. Then double-click the path to begin edit mode. Then click point at 1. Tab-Click then drag handle from 11 to blue dot at 12
- G. Click the point at 5. Tab-Click then drag handle from 6 to blue dot at 13